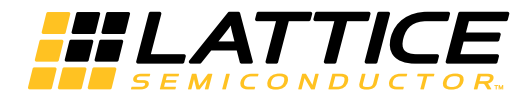

# **ispMACH® 4256V Breakout Board Evaluation Kit User Guide**

EB104 Version 1.0, December 2015

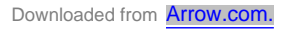

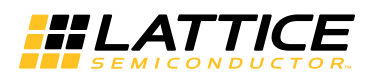

## **Introduction**

Thank you for choosing the Lattice Semiconductor ispMACH® 4256V Breakout Board Evaluation Kit!

This user guide describes how to start using the ispMACH 4256V Breakout Board, an easy-to-use platform for evaluating and designing with the ispMACH 4256V CPLD. Along with the board and accessories, this kit includes a pre-loaded hardware test program. You may also reprogram the on-board ispMACH 4256V device to review your own custom designs.

*Note: Static electricity can severely shorten the lifespan of electronic components. See the Storage and Handling section for handling and storage tips.*

## **Features**

The ispMACH 4256V Breakout Board Evaluation Kit includes:

- **ispMACH 4000V Breakout Board** The board is a 3" x 3" form factor that features the following on-board components and circuits:
	- ispMACH 4256V CPLD (LC4256V-5TN144C)
	- USB mini-B connector for power and programming
	- Eight LEDs
	- 4 x 15 prototype area
	- Four 2 x 20 expansion header landings for general I/O, JTAG, and external power
	- 1x8 expansion header landing for JTAG
	- 3.3 V supply rails
- **Pre-loaded Demo** The kit includes a pre-loaded counter design that highlights use of an external oscillator and programmable I/Os configured for LED drive.
- **USB Connector Cable** The board is powered from the USB mini-B socket when connected to a host PC. The USB channel also provides a programming interface to the ispMACH 4256V JTAG port.
- **Lattice Breakout Board Evaluation Kits Web Page** Visit www.latticesemi.com/breakoutboards for the latest documentation (including this guide), demo designs, and drivers for the kit.

The content of this user guide includes demo operation, programming instructions, top-level functional descriptions of the Breakout Board, descriptions of the on-board connectors, and a complete set of schematics.

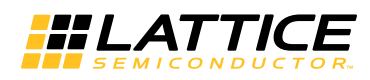

#### *Figure 1. ispMACH 4256V Breakout Board, Top Side*

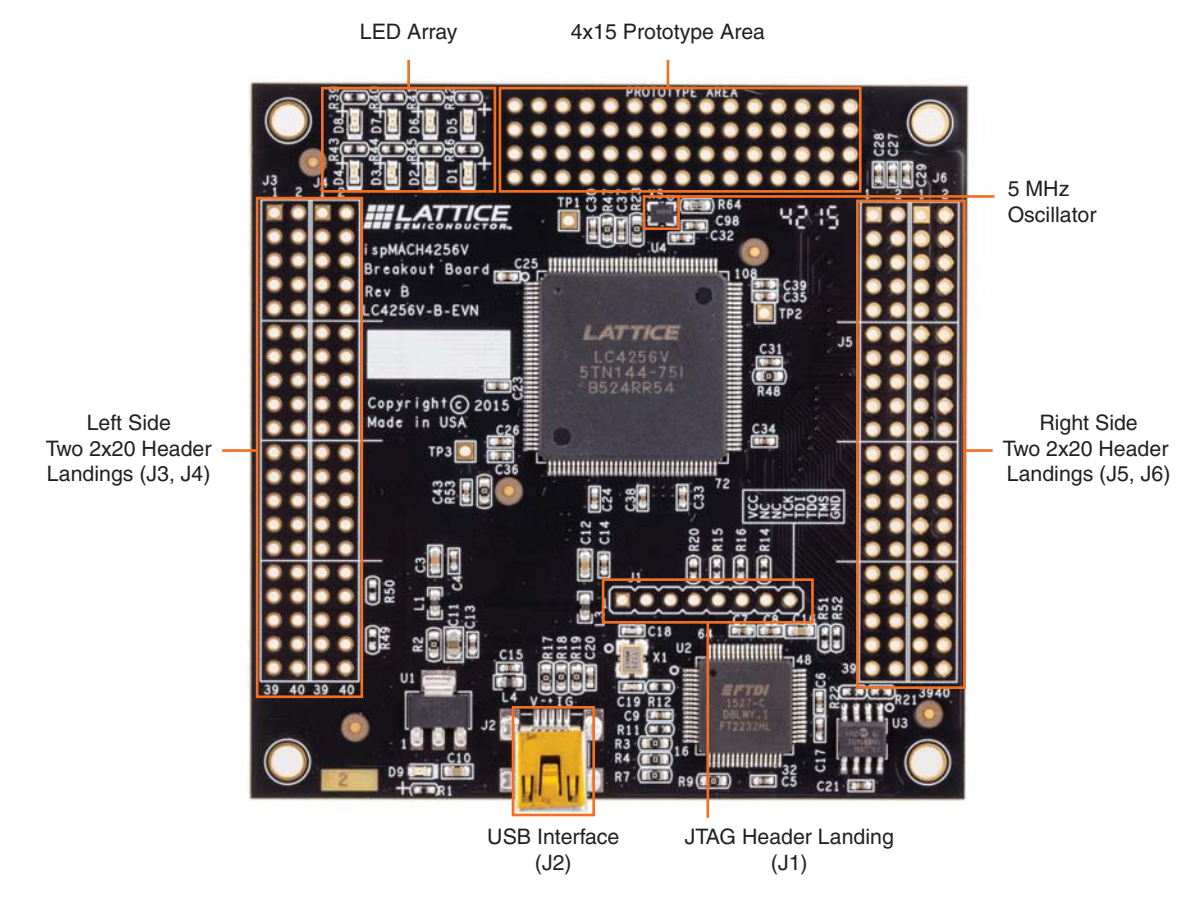

## **Storage and Handling**

Static electricity can shorten the lifespan of electronic components. Please observe these tips to prevent damage that could occur from electro-static discharge:

- Use anti-static precautions such as operating on an anti-static mat and wearing an anti-static wrist-band.
- Store the evaluation board in the packaging provided.
- Touch a metal USB housing to equalize voltage potential between you and the board.

## **Software Requirements**

You should install the following software before you begin developing new designs for the Breakout Board:

- FTDI USB Hardware Drivers (www.latticesemi.com/breakoutboards) or Diamond Programmer (required for reprogramming)
- Optional: ispLEVER Classic 1.4 (ispMACH 4000V CPLD support)

## **Demonstration Design**

Lattice provides a pre-programmed demo to illustrate basic operation of the ispMACH 4256V CPLD device. The design integrates an up-counter which uses an external 5 MHz SiTIME oscillator. The design alternates to CPLD outputs, illuminating LEDs D1, D3, D5 and D7 then LEDs D2, D4, D6 and D8.

*Note: To restore the factory default demo or program it with other Lattice-supplied examples see the Download Demo Designs section of this document.*

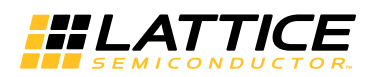

The preprogrammed demonstration design is an up counter which is used to drive an LED array. The demo uses the external 5 MHz SiTIME oscillator to run the counter. The 23-bit up counter advances each second. The output of the counter is used to drive the LED array. The resulting light pattern will appear as an alternating pair of lit LEDs per row.

#### *Figure 2. Counter Demo Block Diagram*

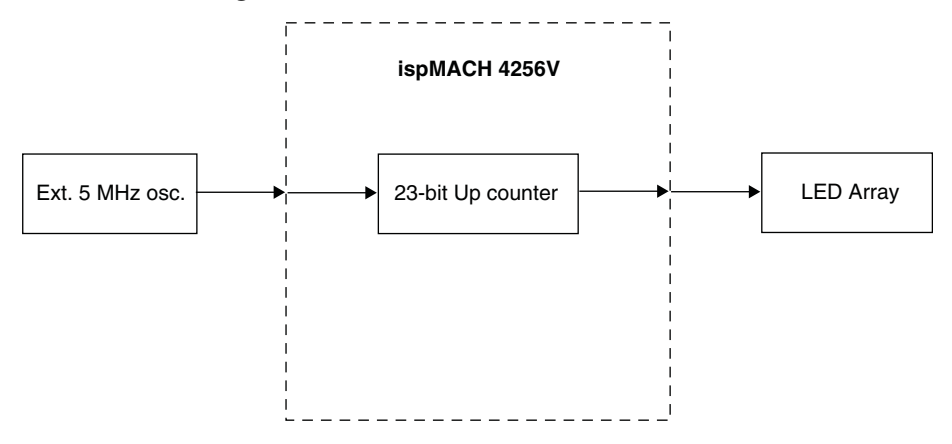

## **Run the Demonstration Design**

*NOTE: If you have already installed Lattice software tools, you can skip the following installation step.*

*WARNING: Do not connect the Breakout Board to your PC before you follow the driver installation procedure of this section.*

Communication with the Breakout Board with a PC via the USB connection cable will require the FTDI chip USB hardware drivers contained in the Software Requirements section. Loading these drivers enables the computer to reliably recognize and program the Breakout Board. Drivers can be loaded as part of the installation of Lattice Diamond® design software or Diamond Programmer or a stand-alone package.

To load the FTDI chip USB hardware drivers as part of the Lattice Diamond installation:

- 1. Select **Programmer Drivers** in the Product Options of Lattice Diamond Setup.
- 2. Select **FTDI Windows USB Driver** or **All Drivers** in the LSC Drivers Install/Uninstall dialog box..
- 3. Click **Finish** to install the USB driver.
- 4. Connect the USB cable from a USB port on your PC to the board's USB mini-B socket (J2). After connection is made, a green Power LED (D9) will light indicating the board is powered on.

5. Red LEDs will light and start to flash according to the preprogrammed demonstration design. See the Troubleshooting section of this guide if the board does not function as expected.

To load the FTDI chip USB hardware drivers via the stand-alone package:

- 1. Browse to www.latticesemi.com/breakoutboards and download the FTDI chip USB Hardware driver package.
- 2. Extract the FTDI chip USB Hardware driver package to your PC hard drive.
- 3. Connect the USB cable from a USB port on your PC to the board's USB mini-B socket (J2). After connection is made, a green Power LED (D9) will light indicating the board is powered on.
- 4. If you are prompted, "Windows may connect to Windows Update" select **No, not this time** from available options and click **Next** to proceed with the installation. Choose the **Install from specific location (Advanced)**  option and click **Next**.
- 5. Search for the best driver in these locations and click the **Browse** button to browse to the Windows driver folder created in the Download Windows USB Hardware Drivers section. Select the **CDM 2.04.06 WHQL Certified** folder and click **OK**.
- 6. Click **Next**. A screen will display as Windows copies the required driver files. Windows will display a message indicating that the installation was successful.
- 7. Click **Finish** to install the USB driver.
- 8. Red LEDs will light and start to flash according to the preprogrammed demonstration design. See the Troubleshooting section of this guide if the board does not function as expected.

## **Download Demo Designs**

A demo is preprogrammed into the Breakout Board, however over time it is likely your board will be modified. Lattice distributes source and programming files for demonstration designs compatible with the Breakout Board.

To download demo designs:

- 1. Browse to the Lattice Breakout Board web page (www.latticesemi.com/breakoutboards). Select the ispMACH 4256V Demo Application download and save the file.
- 2. Extract the contents of **Demo\_ispMACH4256V.zip** to an accessible location on your hard drive.

The demo design directory, Demo\_ispMACH4256V, is unpacked.

## **Recompile a Demonstration Project with ispLEVER Classic**

Use the procedure described below to recompile a demo project for the Breakout Board.

- 1. Install and license ispLEVER Classic software.
- 2. Run the ispLEVER Classic Project Navigator.
- 3. Browse to the demo design directory, **Demo\_ispMACH4256V**, and open the **Demo\_ispMACH4256V.syn** project file.
- 4. From the Source in project window, select the target device. The Fit Design process appears in the Processes for current source window.
- 5. Select **Fit Design**, right-click and choose **Start**. After a few moments the JEDEC programming file is output.
- 6. See the Programming with Lattice Diamond Programmer section for details on downloading a programming file to the board.

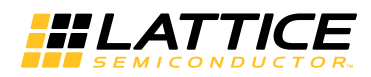

### **Programming with Lattice Diamond Programmer**

A demonstration design is pre-programmed into the ispMACH 4256V Breakout Board by Lattice. To restore the Breakout Board to factory settings or load an alternative demo design, use the procedures in this section.

To install Lattice Diamond Programmer tool:

- 1. Install license and run Lattice Diamond Programmer software. See http://www.latticesemi.com/Products/DesignSoftwareAndIP/ProgrammingAndConfigurationSw/Programmer.aspx for download information.
- 2. Connect the board to a host PC using the USB port header connection.
- 3. Follow the USB Cable Interface procedure below to program the evaluation board.

The Breakout Board is equipped with a built-in USB-based programming circuit. This consists of a USB PHY and a USB connector. When the board is connected to a PC with a USB cable, it is recognized by the ispVM System software as a USB Download Cable. The ispMACH 4256V can then be scanned and programmed using the ispVM System software.

To program a demo programming file:

- 1. Once you open Diamond Programmer tool, the first thing that it will do is detect the USB cable.
- 2. Click **Detect Cable**. The Programmer will detect the cable.
- 3. Make the following selections: Cable Type: **HW-USBN-2b (FTDI)** Port Setting: **FTUSB-0**

Click **OK**. If the cable is not detected, see the Troubleshooting section.

- 4. The Programmer automatically scans the device attached to the USB cable.
- 5. Once the device is detected, the **LC4256V(B)** option is selected by default. To choose the correct device, click **LC4256V(B)** and a device drop-down menu appears. From the drop-down menu select **LC4256V** device.
- 6. From the **File Name** section, click the **Browse** button. The Open Data File dialog appears.
- 7. Browse to the **<Demo Dir>** folder, select **<Demo>.jed**, and click **Open**. From the **Operation** list choose **Erase, Program, Verify** and click **OK**.
- 8. Click the **Program** icon. When complete, PASS is displayed in the Status column.

Programming requires about 10 seconds. A small timer window will appear to show elapsed programming time. At the end of programming, the configuration setup window should show a "PASS" in the Status column.

## **ispMACH 4256V Breakout Board**

This section describes the features of the ispMACH 4256V Breakout Board in detail.

### **Overview**

The ispMACH 4256V Breakout Board is a complete development platform for the ispMACH 4256V CPLD. The board includes a prototyping area, a USB program/power port, an LED array, and header landings with electrical connections to most of the CPLDs programmable I/O, power and JTAG pins. The board is powered by the PC's USB port or optionally with external power. You may create or modify CPLD program files using ispLEVER Classic software and reprogram the board using ispVM software.

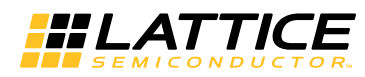

#### *Figure 3. ispMACH 4256V Breakout Board Block Diagram*

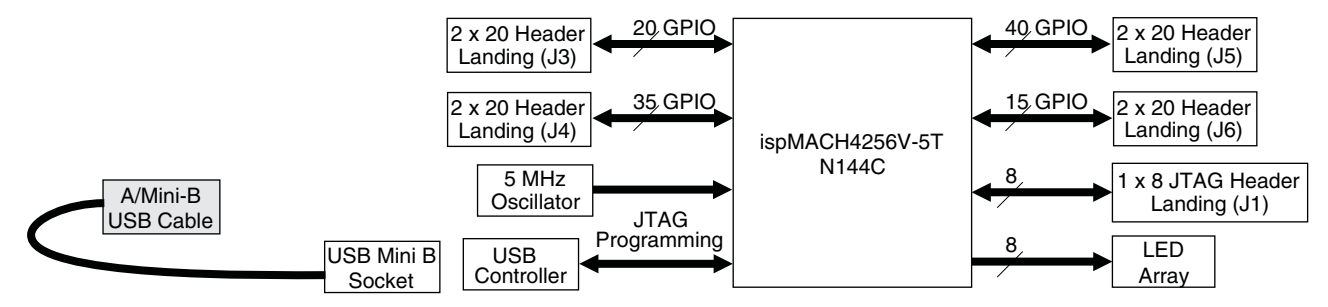

Table 1 describes the components on the board and the interfaces it supports.

#### *Table 1. Breakout Board Components and Interfaces*

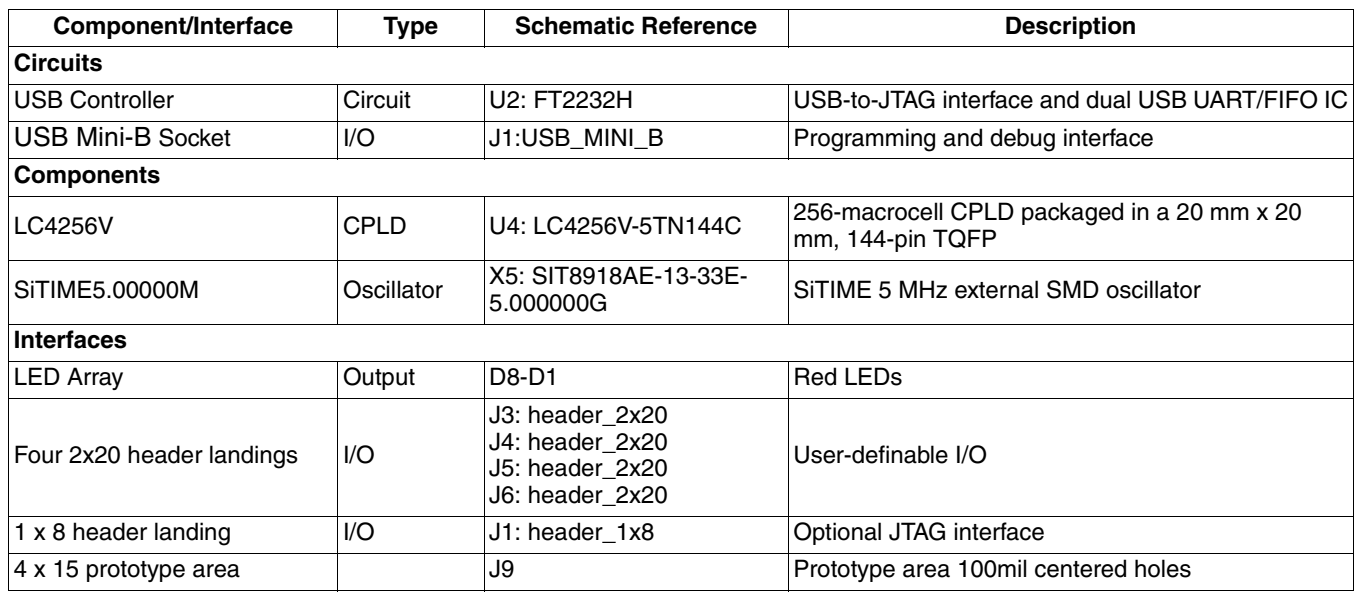

### **Subsystems**

This section describes the principle subsystems for the ispMACH 4256V Breakout Board in alphabetical order.

#### **Clock Sources**

All clocks for the counter demonstration design originates from an external 5 MHz oscillator connected to Pin 128 of ispMACH 4256V chip. You may use an expansion header landing to drive a CPLD input with an alternate clock source. To drive Pin 128 from header J4, disconnect X5 from the circuit by removing R23.

#### **Expansion Header Landings**

The expansion header landings provide access to user GPIOs, primary inputs, clocks, and Bank 0/1 VCCO pins of the ispMACH 4256V. The remaining pins serve as power supplies for external connections. Each landing is configured as one 2 x 20 100 mil.

#### *Table 2. Expansion Connector Reference*

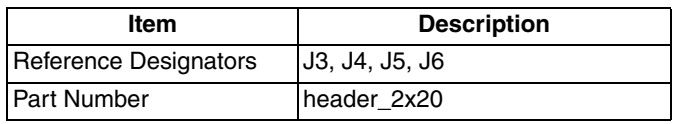

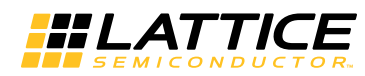

## *Table 3. Expansion Header Pin Information (J3)*

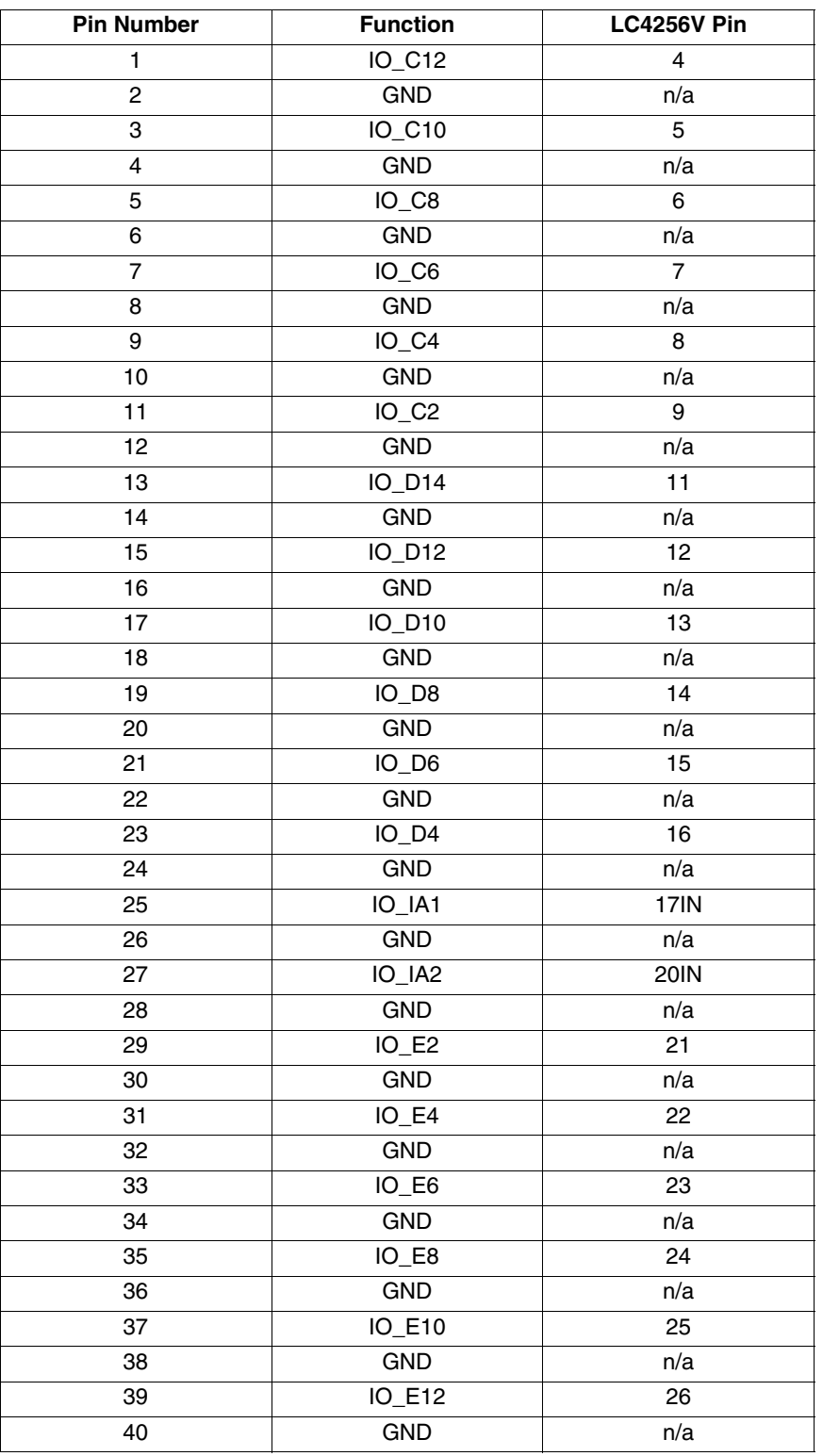

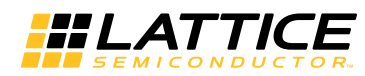

## *Table 4. Expansion Header Pin Information (J4)*

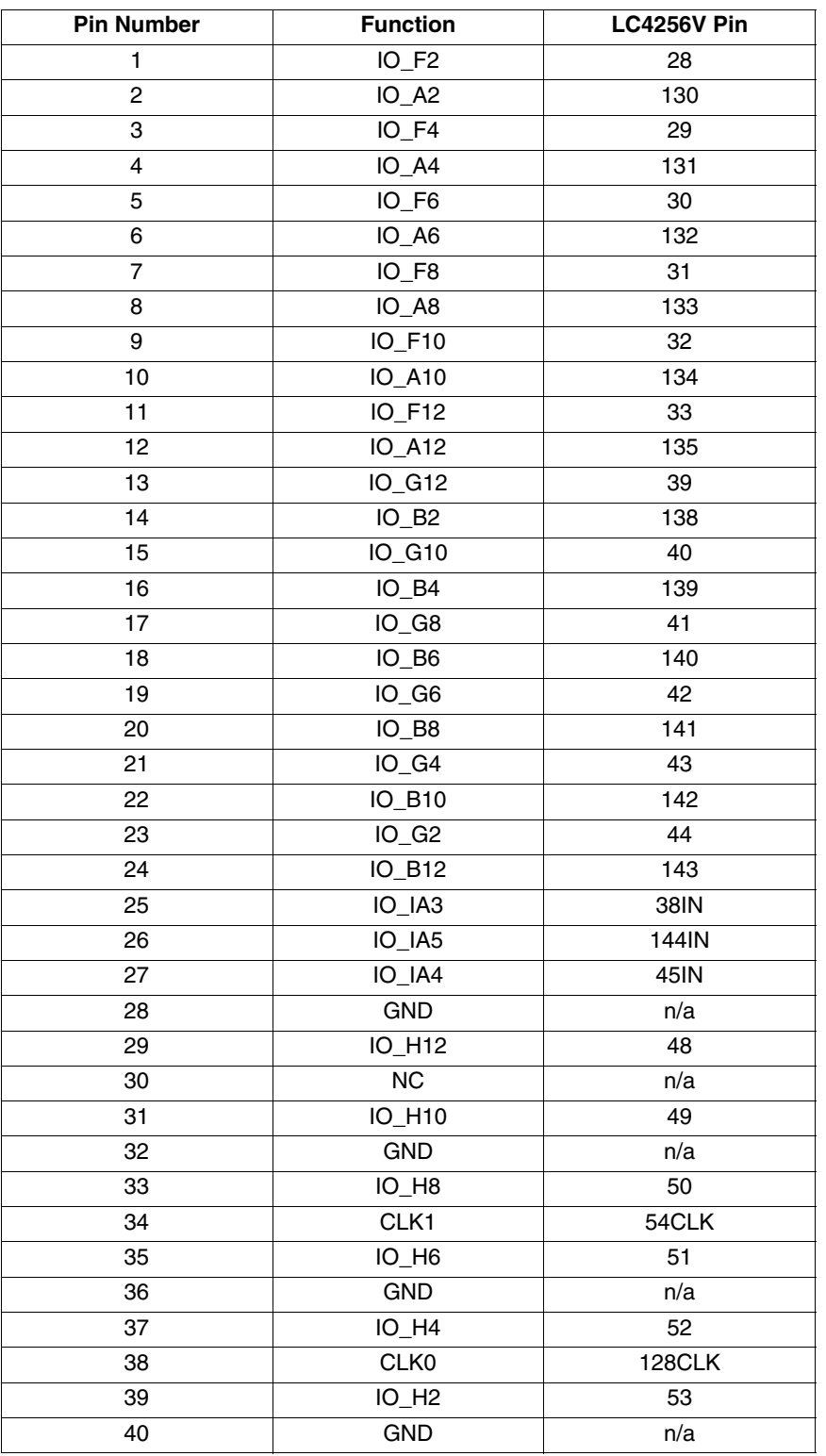

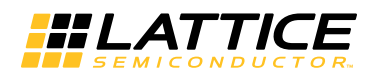

## *Table 5. Expansion Header Pin Information (J5)*

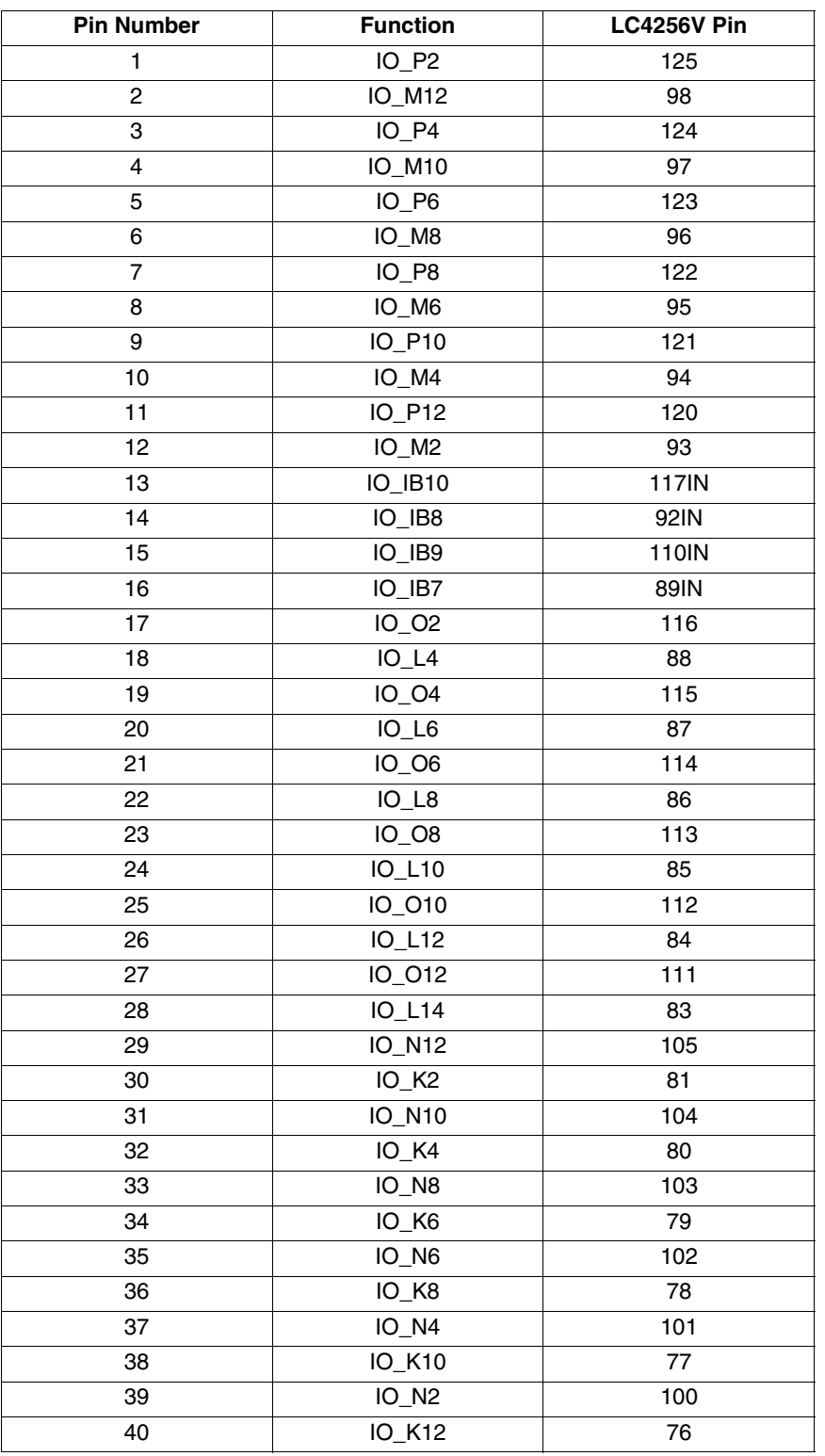

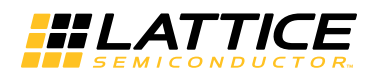

## *Table 6. Expansion Header Pin Information (J6)*

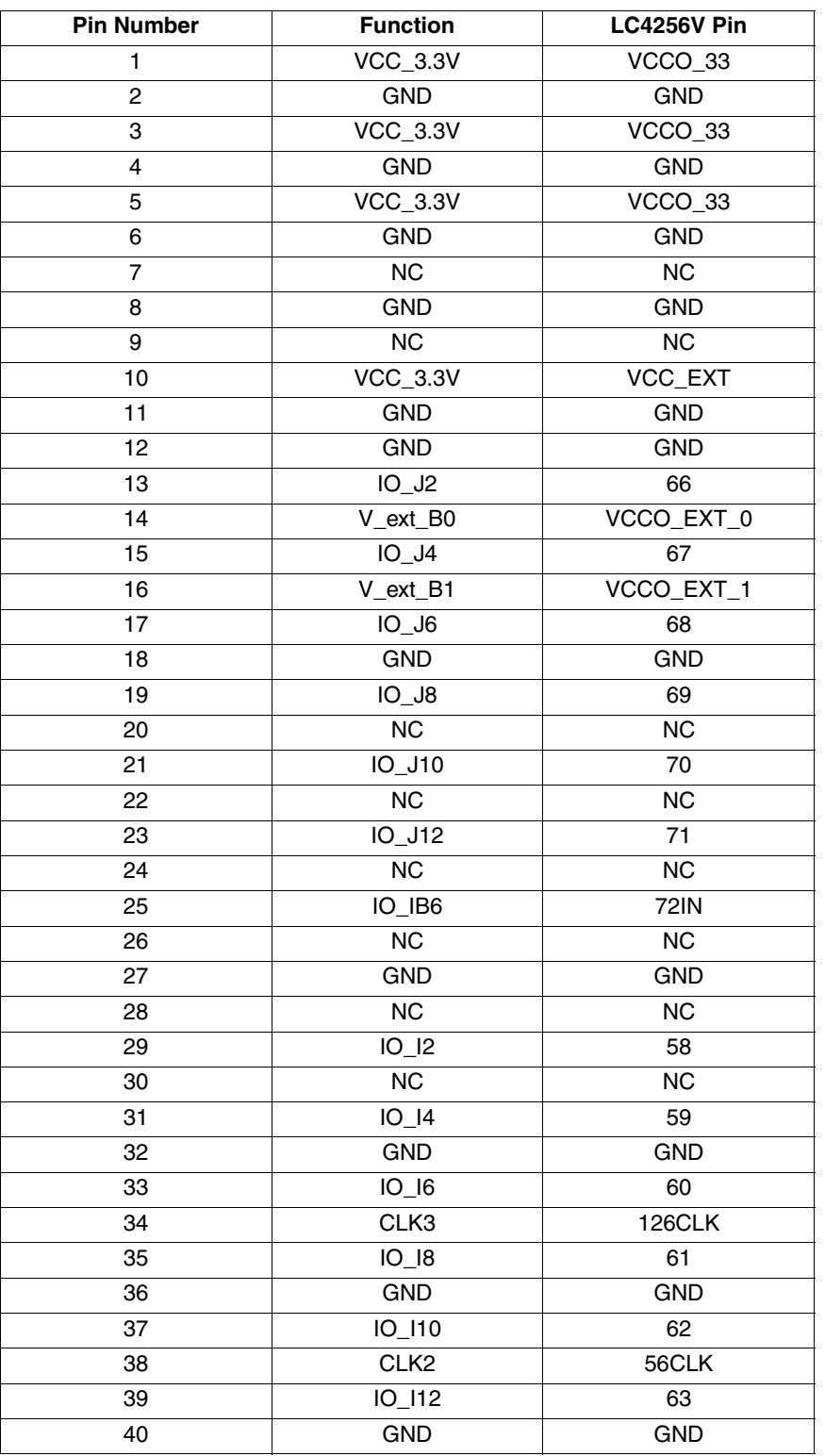

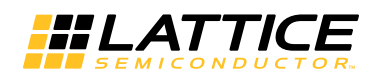

#### *Figure 4. J3/J4 Header Landing Callout*

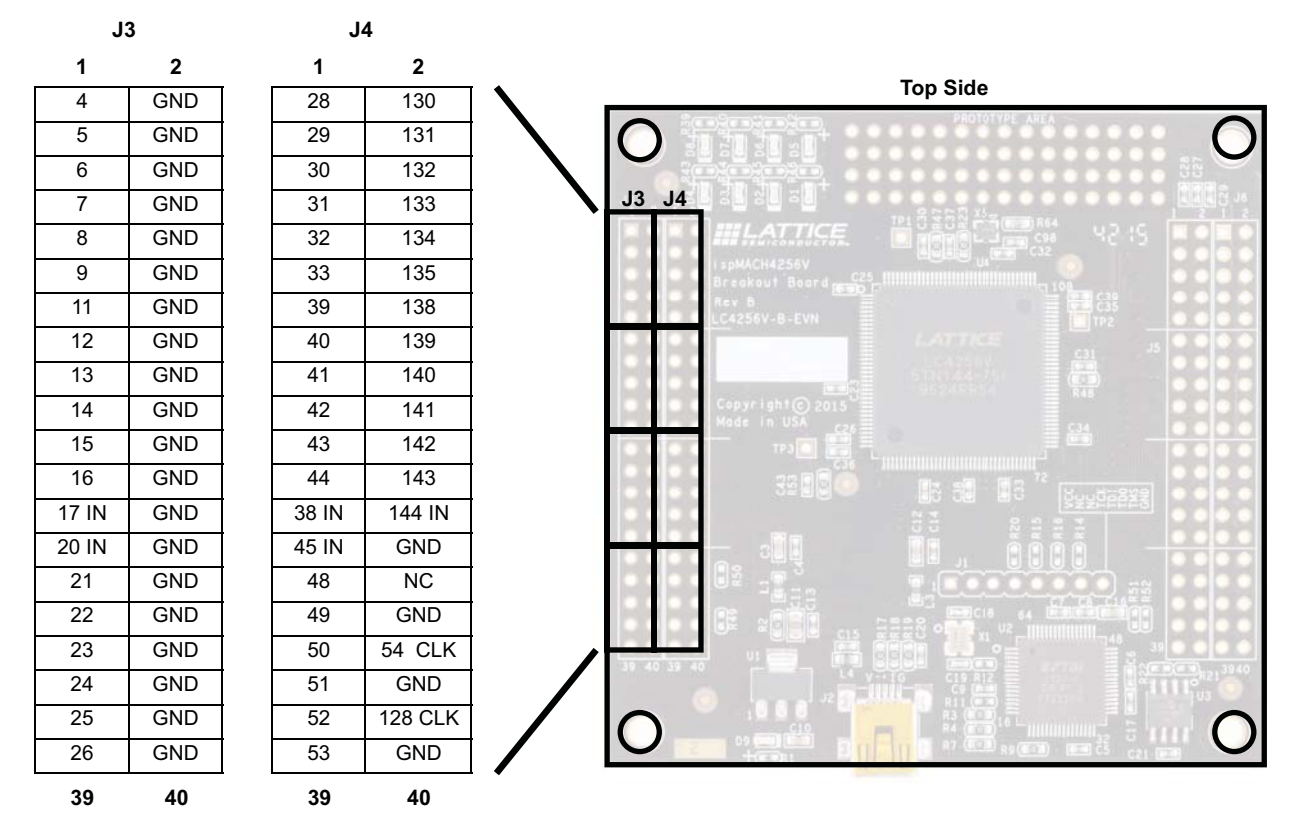

*Figure 5. J5/J6 Header Landing Callout*

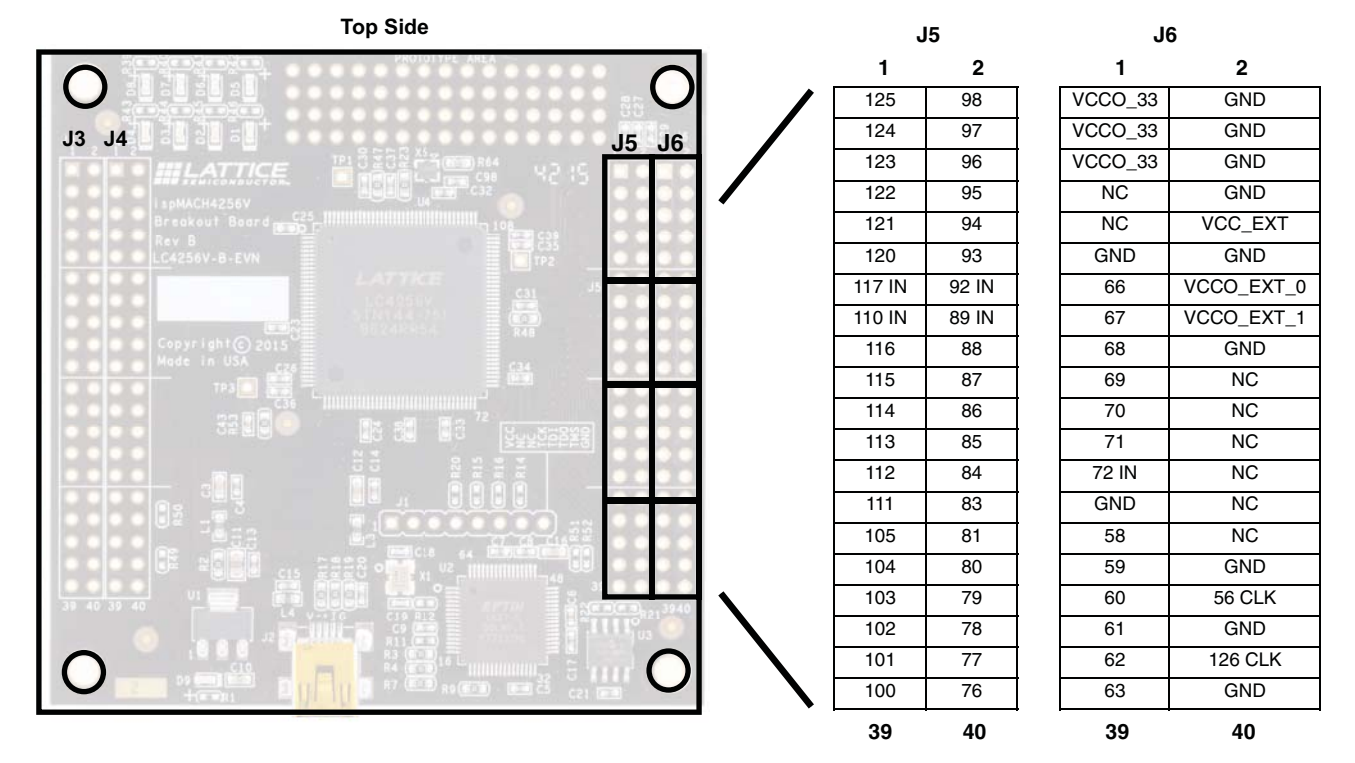

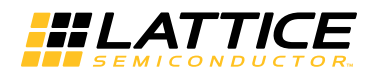

*Figure 6. J1 Header Landing and LED Array Callout*

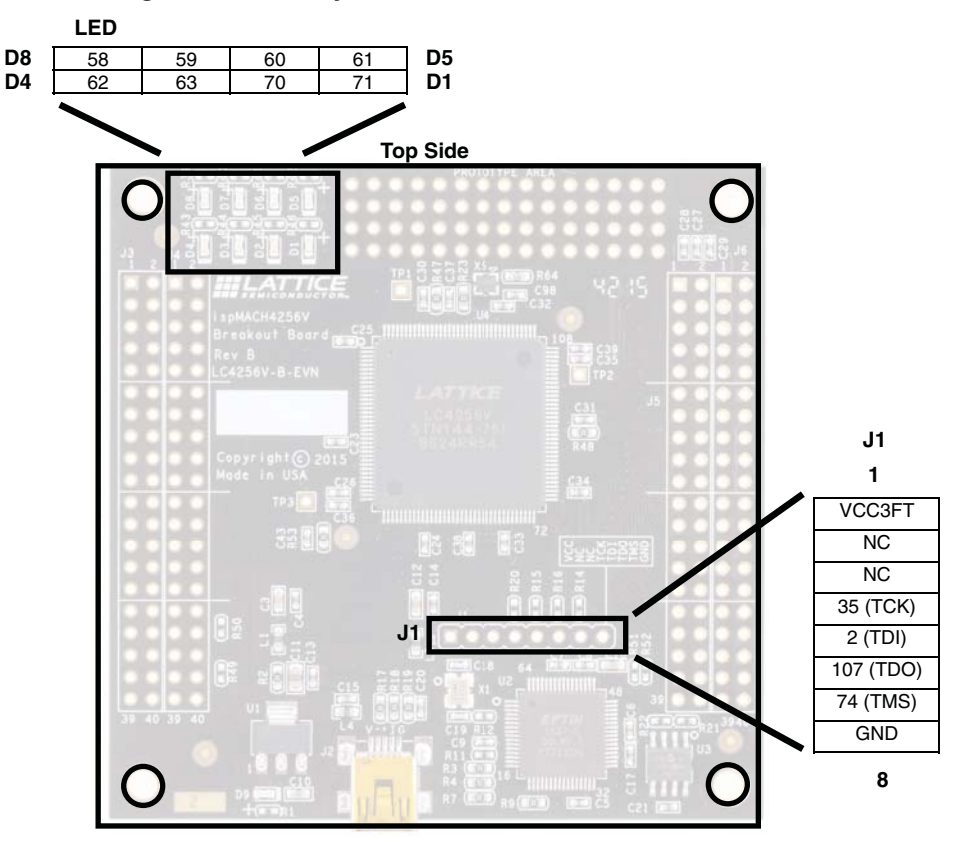

#### **ispMACH4256V-TN144 CPLD**

The board features the ispMACH 4256V CPLD which is ideal for low-power, high-volume portable applications. The on-board ispMACH 4256V is the highest capacity device of the family with 256 macrocells (equivalent to about 450 FPGA LUTs). The 144-pin TQFP package provides 96 user I/Os and 4 dedicated inputs in a 20 mm x 20 mm package. The ispMACH 4256V consumes standby current as low as 15 µA. A complete description of this device can be found in DS1020, ispMACH 4000V/B/C/Z Family Data Sheet.

*Table 7. ispMACH 4256V CPLD Interface Reference*

| <b>Item</b>          | <b>Description</b>    |
|----------------------|-----------------------|
| Reference Designator | U4                    |
| <b>Part Number</b>   | LC4256V-5TN144C       |
| Manufacturer         | Lattice Semiconductor |
| <b>Web Site</b>      | www.latticesemi.com   |

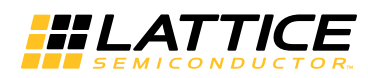

#### **JTAG Interface Circuits**

For power and programming, a FTDI chip USB UART/FIFO IC converter provides a communication interface between a PC host and the JTAG programming chain of the Breakout Board. The USB 5 V supply is also used as a source for the 3.3 V supply rails. A USB mini-B socket is provided for the USB connector cable.

#### *Table 8. JTAG Interface Reference*

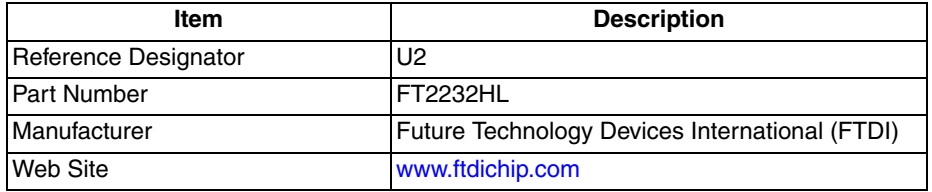

#### *Table 9. JTAG Programming Pin Information*

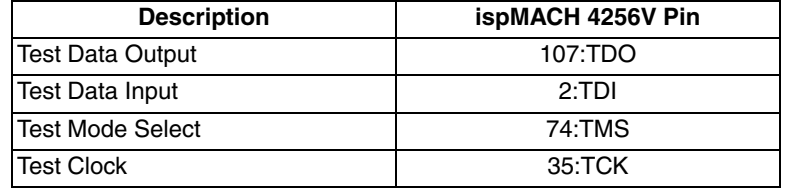

#### **LEDs**

A green LED (D9) is used to indicate USB 5V power. Eight red LEDs are driven by I/O pins of the ispMACH 4256V CPLD.

#### *Table 10. Power and User LEDs Reference*

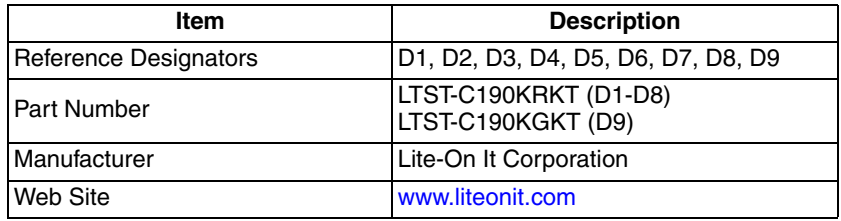

#### **Power Supply**

3.3 V supply rail is converted from the USB 5 V interface when the board is connected to a host PC.

#### **Test Points**

In order to check the various voltage levels used, test points are provided:

- TP1, VCC3D (VCCO Bank 0)
- TP2, VCC3D (VCCO Bank 1)
- TP3, VCC3D (VCC Core)

#### **USB Programming and Debug Interface**

The USB mini-B socket of the Breakout Board serves as the programming and debug interface.

JTAG Programming: For JTAG programming, a preprogrammed USB PHY peripheral controller is provided on the Breakout Board to serve as the programming interface to the ispMACH 4256V CPLD.

Programming requires the ispVM System software.

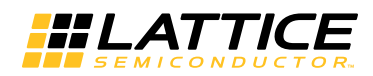

#### *Table 11. USB Interface Reference*

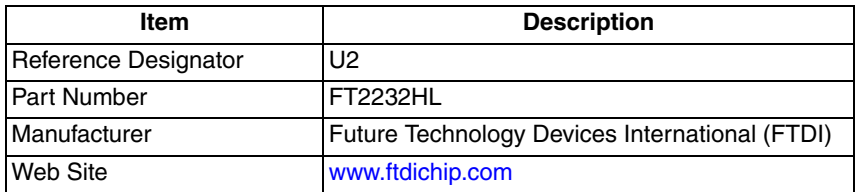

#### **External Oscillator**

A 5 MHz external oscillator is used to provide clock input to the ispMACH 4256V chip.

#### *Table 12. External Oscillator Reference*

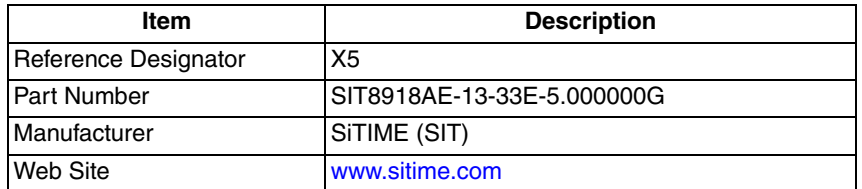

#### **Board Modifications**

This section describes modifications to the board to change or add functionality.

#### **Bypassing the USB Programming Interface**

The USB programming interface circuit (section 6.2.8 USB Programming and Debug Interface) may be optionally bypassed by removing the 0 ohm resistors: R3, R4, R7, and R9 (See Schematic Sheet 2 of 4, Appendix A. Schematics). Header landing J1 provides JTAG signal access for jumper wires or a 1 x 8 pin header.

#### **Applying External Power**

The Breakout Board is powered by the circuit of Schematic Sheet 2 of 4 based on the 5 V USB power source. You may disconnect this power source by removing the 0 ohm resistors: R47 (VCCO 3.3 V, Bank 0), R48 (VCCO 3.3 V, Bank 1), and R53 (VCC 3.3 V, Core). Power connections are available from the expansion header landing, J6, Schematic Sheet 3 of 4.

#### **Measuring Bank and Core Voltages**

Test points (TP1, TP2, and TP3) provide access to bank VCCO and VCC core power supplies of the ispMACH 4256V CPLD. 0 Ohm resistors: R47 (VCCO 3.3 V, Bank 0), R48 (VCCO 3.3 V, Bank 1), and R53 (VCC 3.3 V, Core) can be removed to add a current meter inline or add a resistor shunt to measure voltage across.

### **Mechanical Specifications**

Dimensions: 3 in. [L] x 3 in. [W] x 1/2 in. [H]

### **Environmental Requirements**

The evaluation board must be stored between -40° C and 100° C. The recommended operating temperature is between 0° C and 90° C.

The board can be damaged without proper anti-static handling.

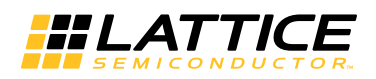

## **Glossary**

**CPLD**: Complex Programmable Logic Device

**LED**: Light Emitting Diode

**LUT**: Look-Up Table

**PCB**: Printed Circuit Board

**RoHS**: Restriction of Hazardous Substances Directive

**SMD**: Surface Mount Device

**TQFP**: Thin Quad Flat Pack

**USB**: Universal Serial Bus

## **Troubleshooting**

Use the tips in this section to diagnose problems with the ispMACH 4256V Breakout Board.

#### **LEDs Do Not Flash**

If power is applied but the board does not flash according to the preprogrammed counter demonstration then it is likely that the board has been reprogrammed with a new design. Follow the directions in the Demonstration Design section of this document to restore the factory default.

#### **USB Cable Not Detected**

If Lattice Diamond Programmer does not recognize the USB cable even after installing the Lattice USB Port Drivers and rebooting, the incorrect USB driver may have been installed. This usually occurs if you attach the board to your PC prior to installing the USB driver.

To access the Troubleshooting the USB Driver Installation Guide for Diamond software and standalone Diamond Programmer:

- 1. Start Diamond or Diamond Programmer and choose **Help**.
- 2. Search for **USB driver** or **Troubleshooting**, then select the **Troubleshooting the USB Driver** topic. The Troubleshooting the USB Driver Installation Guide document appears in your system's PDF file reader.
- 3. Follow the directions of the guide to install the Lattice USB driver.

## **Ordering Information**

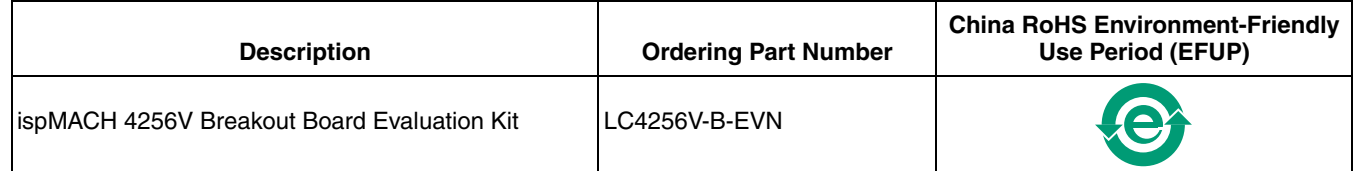

## **Technical Support Assistance**

Submit a technical support case through www.latticesemi.com/techsupport.

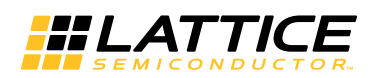

# **Revision History**

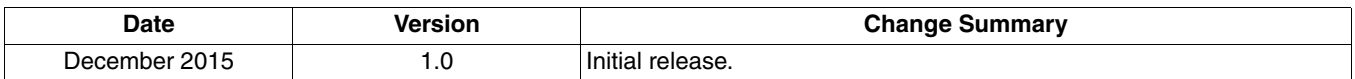

© 2015 Lattice Semiconductor Corp. All Lattice trademarks, registered trademarks, patents, and disclaimers are as listed at www.latticesemi.com/legal. All other brand or product names are trademarks or registered trademarks of their respective holders. The specifications and information herein are subject to change without notice.

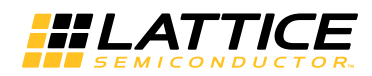

# **Appendix A. Schematics**

*Figure 7. ispMACH 4256V Breakout Board, Cover*

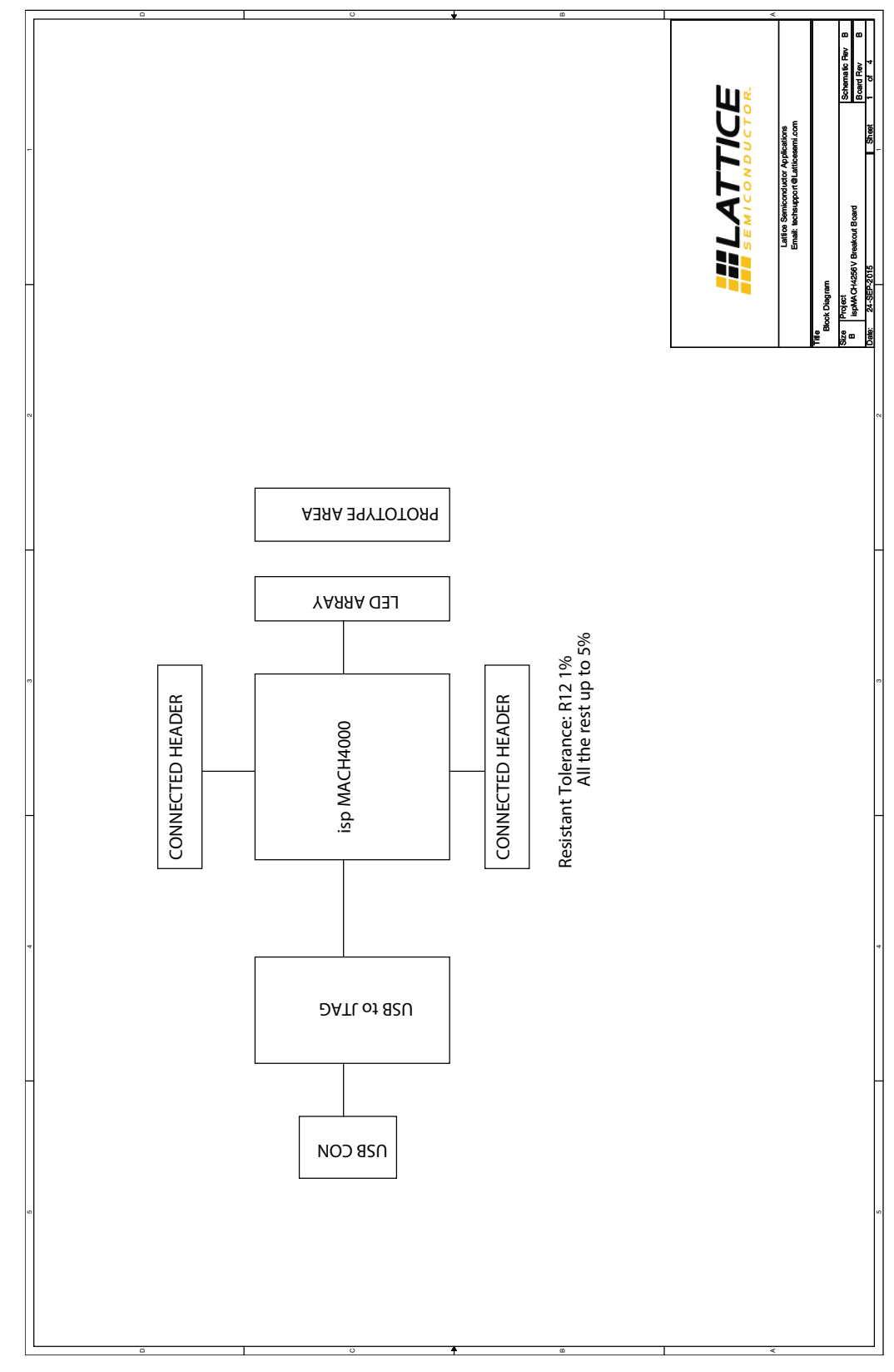

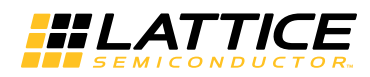

## *Figure 8. USBIF to JTAG*

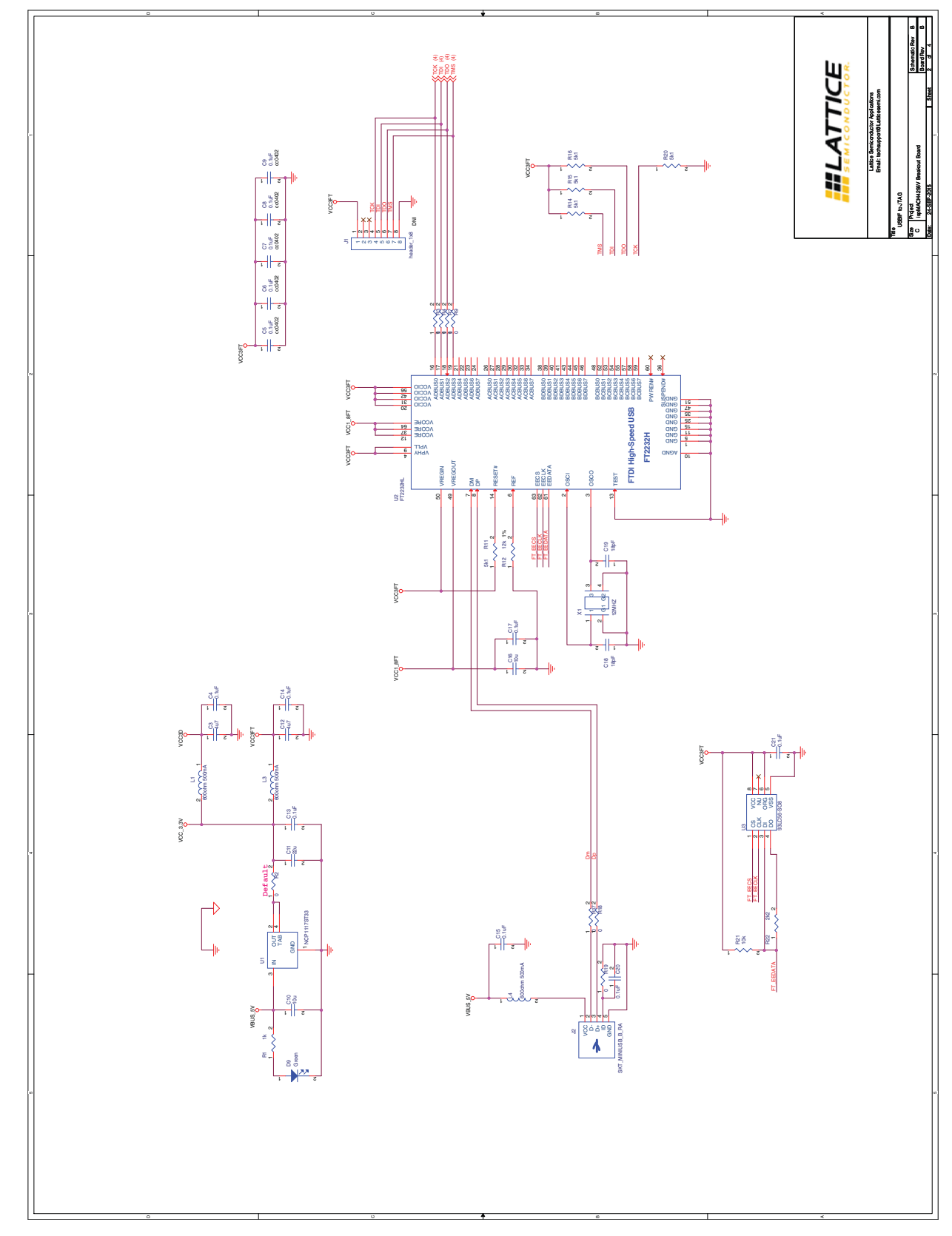

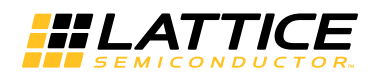

### *Figure 9. Connectors and LEDs*

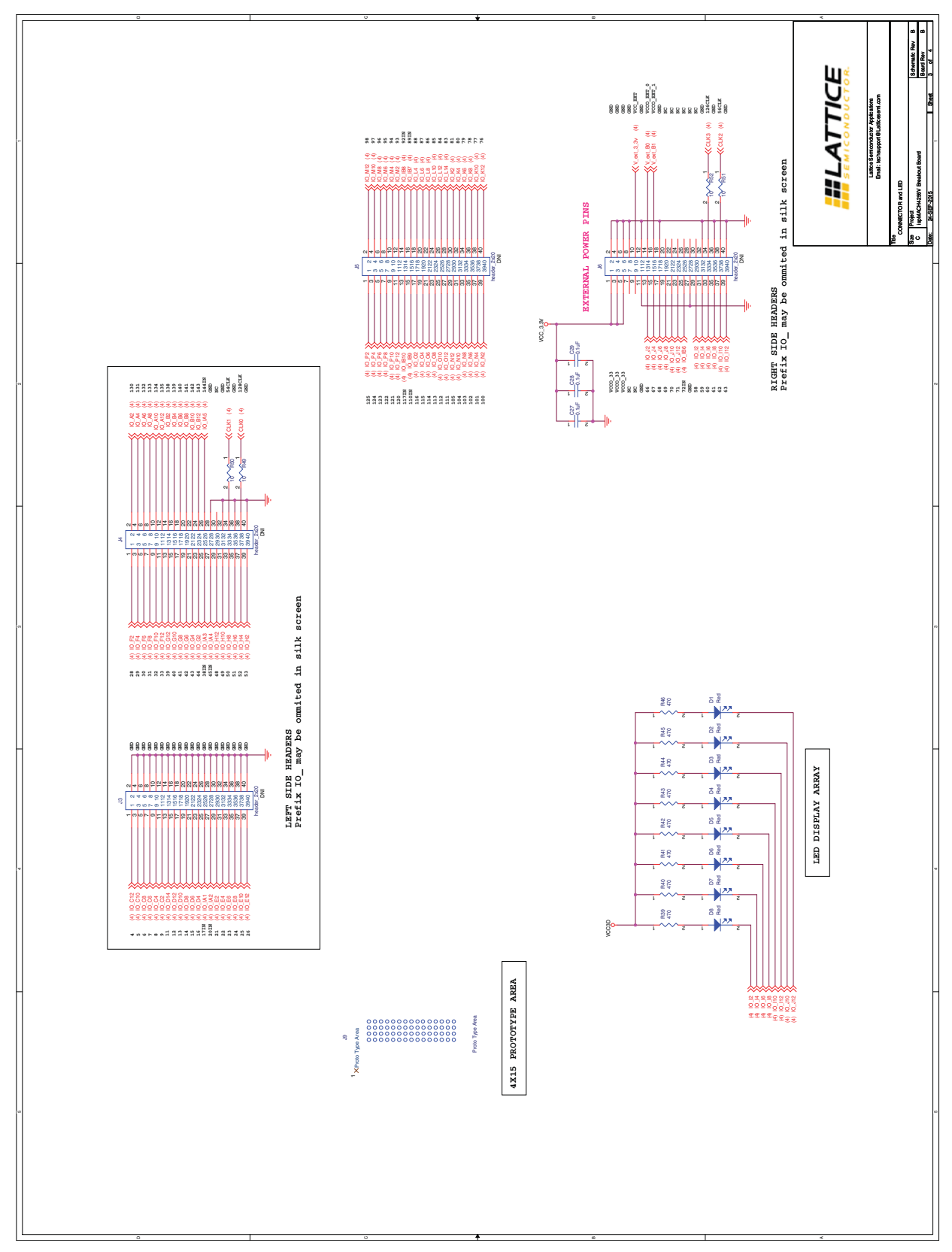

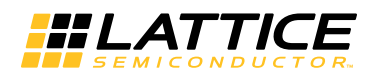

## *Figure 10. ispMACH 4000V*

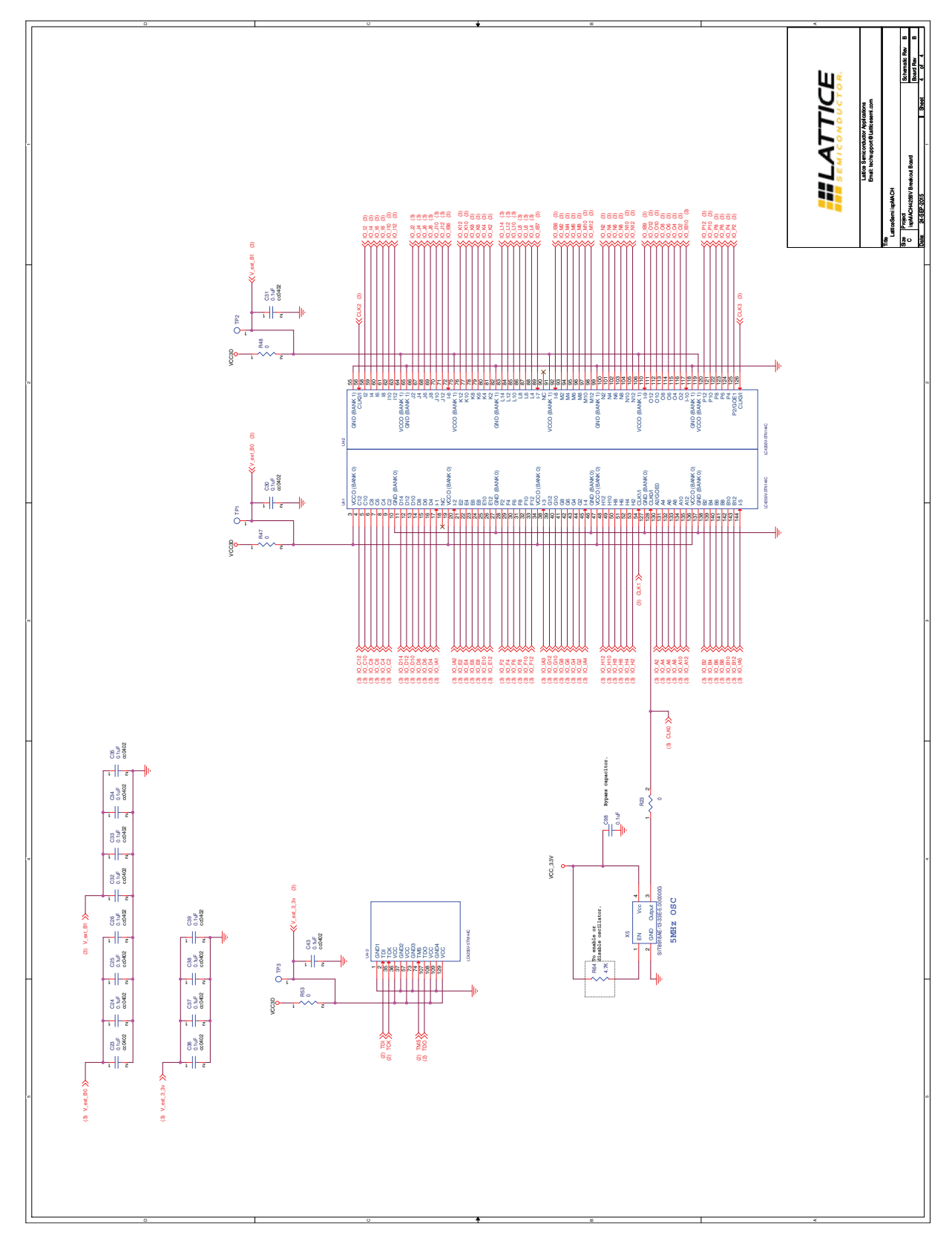

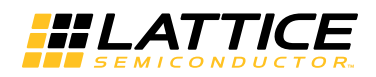

# **Appendix B. Bill of Materials**

## *Table 13. Bill of Materials, ispMACH 4256V Breakout Board*

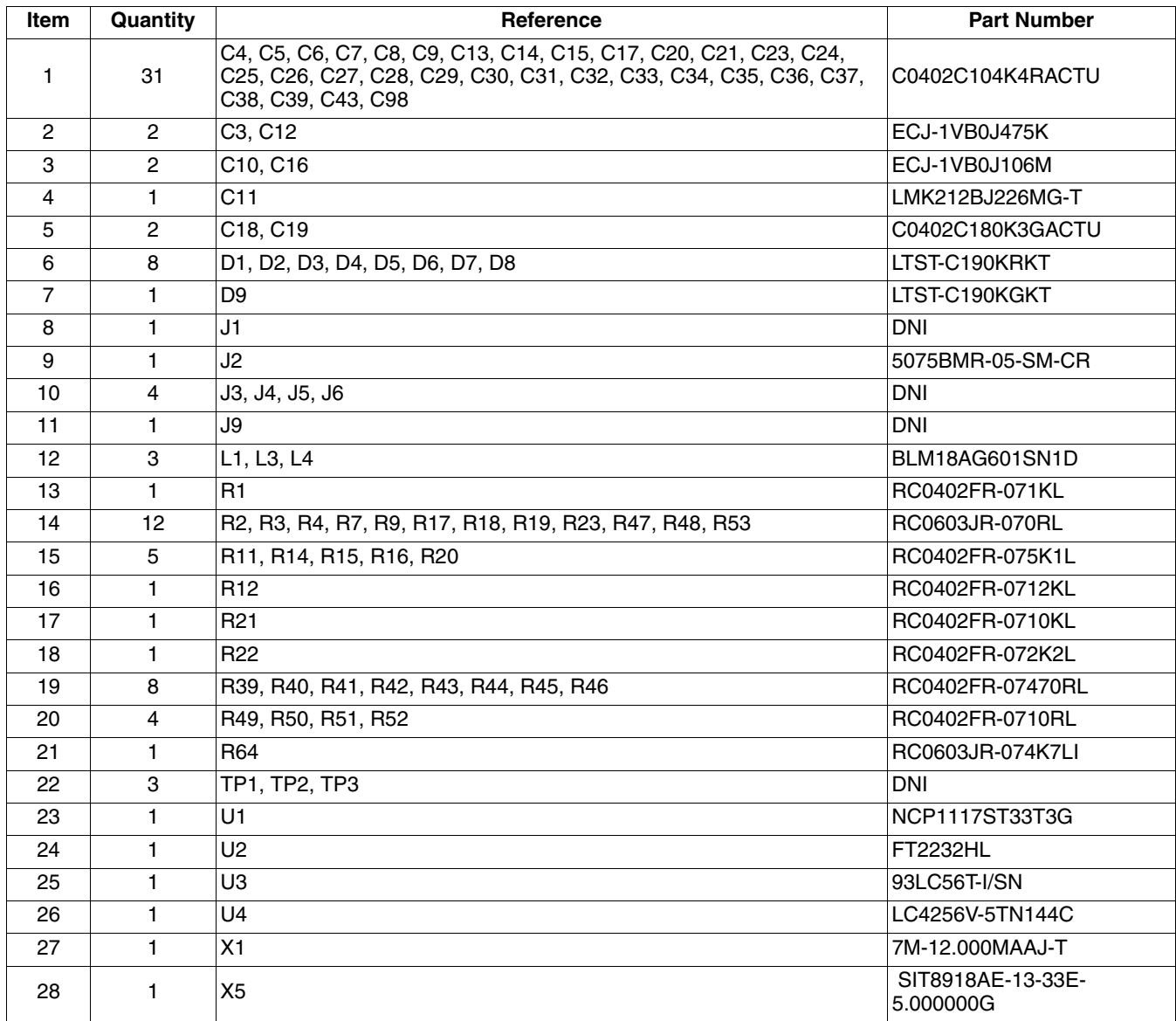